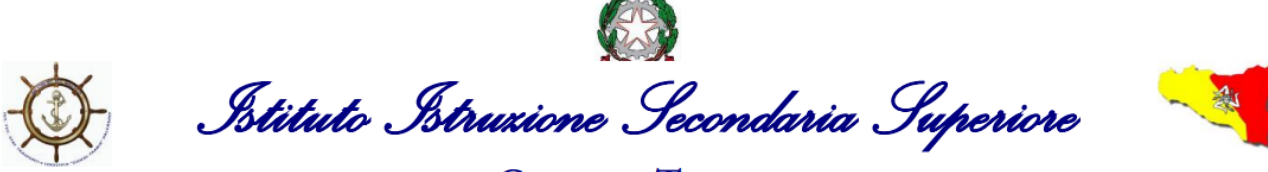

«GIOENI - TRABIA» - Palermo -

Sez.: Istituto Tecnico Trasporti e Logistica

Sez.: Istituto Professionale Industria e Artigianato

I.S..- "GIOENI - TRABIA"-PALERMO Prot. 0020395 del 06/10/2023 IV (Uscita)

Ai Docenti tutor PCTO classi terze Agli Alunni delle classi terze: CMA – CMN – CAIM – CAIE – CO – LO Al D.S.G.A. Al Sito web

**Circolare n. 87**

## **Oggetto**: **Attività P.C.T.O. – INAIL percorso formativo e-learning "Studiare il lavoro"**

Si comunica che gli studenti delle classi terze in indirizzo svolgeranno il corso on- line per la sicurezza proposto dal MIUR in collaborazione con l'INAIL, accedendo alla piattaforma alternanza.

Si tratta di uno specifico percorso formativo da seguire in modalità e-learning dal titolo "*Studiare il lavoro. La tutela della salute e della sicurezza per gli studenti lavoratori in Alternanza Scuola Lavoro formazione al futuro*".

Il corso è composto da 7 moduli con test intermedi. Ci saranno lezioni multimediali, esercitazioni, video, giochi interattivi e un test di valutazione finale. È necessario registrarsi seguendo la procedura sotto indicata e seguire l'intero percorso. Al termine dello stesso verrà rilasciato l'attestato valido per sempre ed in qualunque ambito lavorativo.

I tutor sono invitati a verificare che tutti abbiano effettuato la registrazione e a monitorare l'andamento del Corso.

Per effettuare la procedura di registrazione o per l'accesso bisognerà seguire la procedura sotto riportata o eventualmente la guida allegata alla presente circolare.

## **Procedure per la registrazione alla piattaforma**:

da Google:

- accedere alla piattaforma Alternanza Miur, dal seguente link: <http://www.alternanza.miur.gov.it/inizia-subito.html>
- nell'area centrale scegliere come utenza Studentessa o Studente e cliccare poi su **Registrati** per procedere alla fase di registrazione,
	- o *Passaggio 1*: inserire codice fiscale.
	- *o Passaggio 2*: inserire nome, cognome, data di nascita e gli altri dati richiesti facendo attenzione a *utilizzare un indirizzo mail personale e non quello scolastico* ……@nauticopa.edu.it.
	- o *Passaggio3*: confermare l'indirizzo mail e i dati inseriti.
	- o *Passaggio 4*: accedere alla propria mail e confermare la registrazione cliccando sul link contenuto nel messaggio ricevuto dal portale (controllare eventuale cartella della posta indesiderata o spam, se non si individua il messaggio ricevuto nella cartella posta in arrivo).

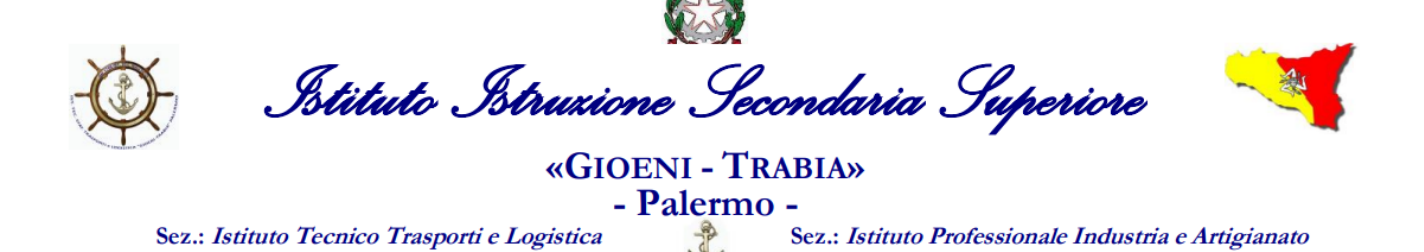

## **Procedure per l'accesso alla piattaforma:**

da Google:

- Accedere alla piattaforma Alternanza Miur, dal seguente

link: <http://www.alternanza.miur.gov.it/inizia-subito.html>

**-** nell'area centrale scegliere come utenza Studentessa o Studente, cliccare poi su **Login,** digitare le credenziali richieste.

Al primo accesso si dovrà effettuare il cambio password obbligatorio.

**Il Dirigente Scolastico**

*Ing. Andrea Tommaselli*

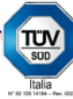